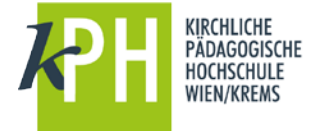

Sie wollen den PH-Online Terminkalender (mit Ihren Lehrveranstaltungen) in Office 365/Outlook einbinden.

## **Schritt 1: Veröffentlichen Ihres PH-Online Kalenders**

Klicken Sie dazu in Ihrem PH-Online Kalender auf den Button "Veröffentlichen", markieren und kopieren (Strg+C) den erstellten Link mit in die Windows Zwischenablage.

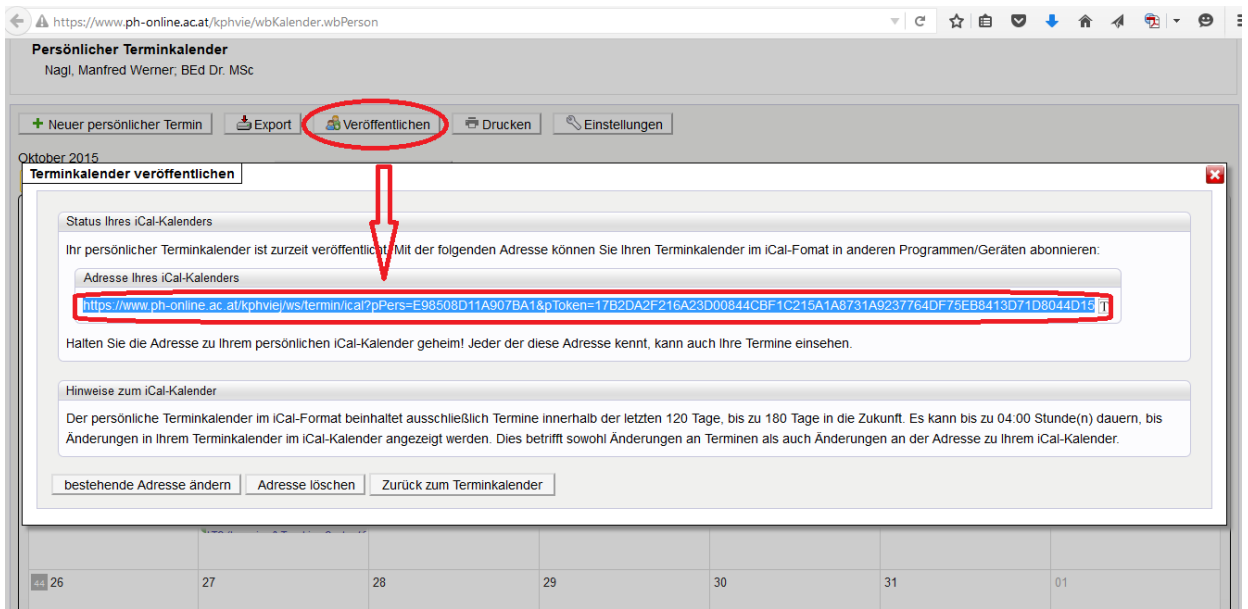

## **Schritt 2: Einfügen des Links in den Office 365 Kalender**

Öffnen Sie Ihren Kalender in Office 365. Klicken Sie mit der rechten Maustaste auf "Weitere Kalender" und wählen danach "Kalender öffnen". Hier fügen Sie die den vorhin gespeicherten Link im Feld Internetkalender ein.

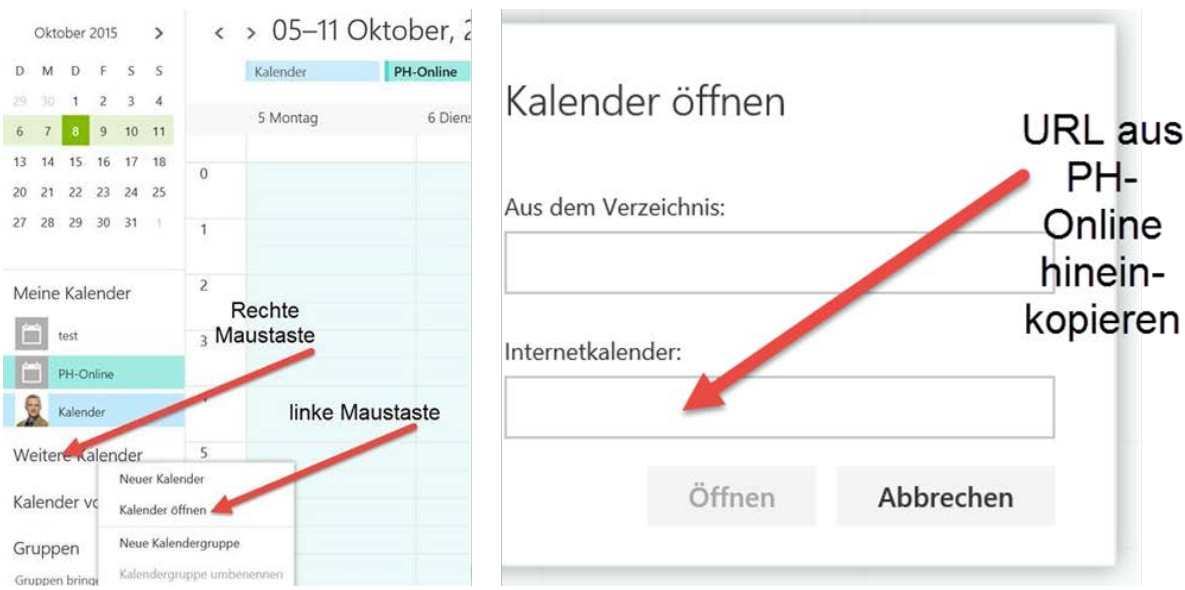